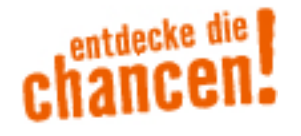

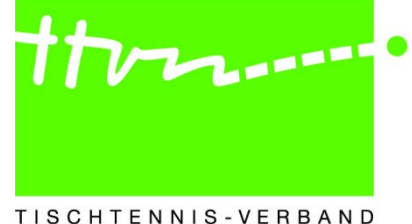

# Ergebnisdarstellung

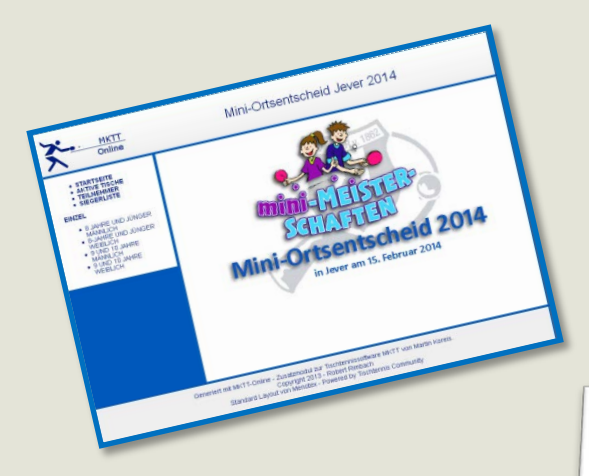

mit

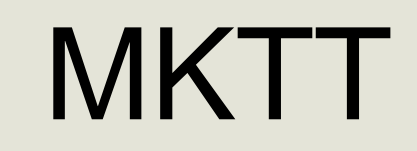

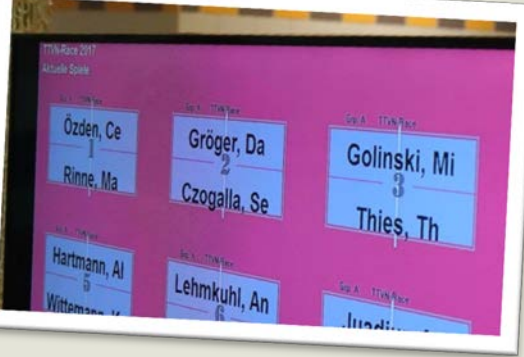

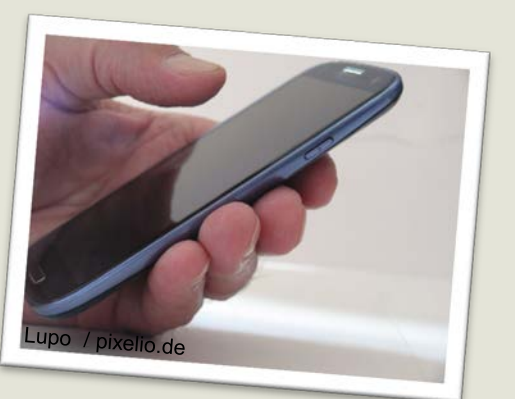

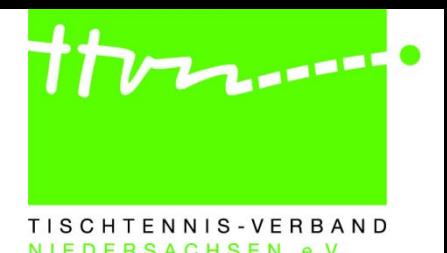

#### **Ergebnisdarstellung**

- **1. Auf Bildschirmen in der Halle**
- **2. Auf Smartphones in der Halle**
- **3. Im Internet mit dem Zusatzmodul MKTT-Online1**

### **Auch weiterhin möglich: Papieraushänge in der Halle**

**<sup>1</sup> Internet-Zugang wird benötigt, Übermittlung erfolgt über einen FTP-Upload** 

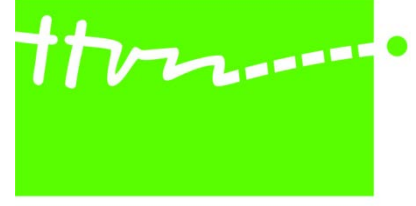

TISCHTENNIS-VERBAND NIEDERSACHSEN e.V.

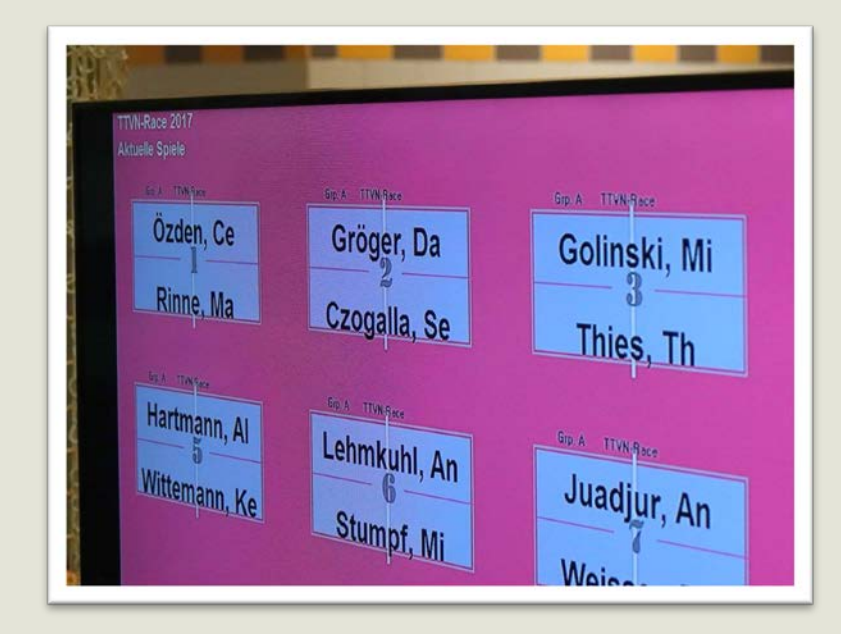

## **1. Ergebnisdarstellung auf Bildschirmen**

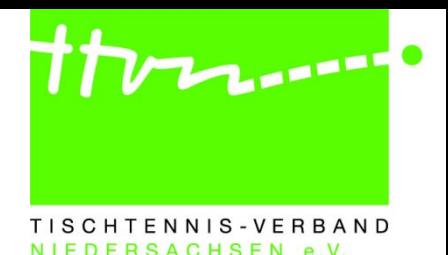

#### • **Allgemein :**

- Der Anzeigemodus ermöglicht es, Turnierergebnisse live auf einem oder mehreren Monitoren direkt in der Halle anzuzeigen
- Möglich sind Kombinationen, so dass die normale Turnierverwaltung und ein Anzeigemonitor auf einem Rechner laufen, aber auch dedizierte Rechner nur für den Anzeigemodus sind konfigurierbar.
- Es können beliebig viele zusätzliche Rechner mit Monitoren angeschlossen werden.
- Ebenso können an einem Rechner mehrere Monitore betrieben werden.

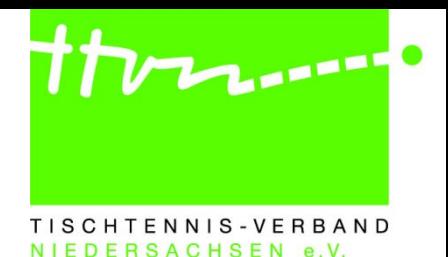

- **Einrichtung :**
	- Reiter Spielklassen : Wettbewerbe auswählen
		- Die Aktivierung der Endrunde erfolgt automatisch
	- Optional : Tische im Anzeigemodus an

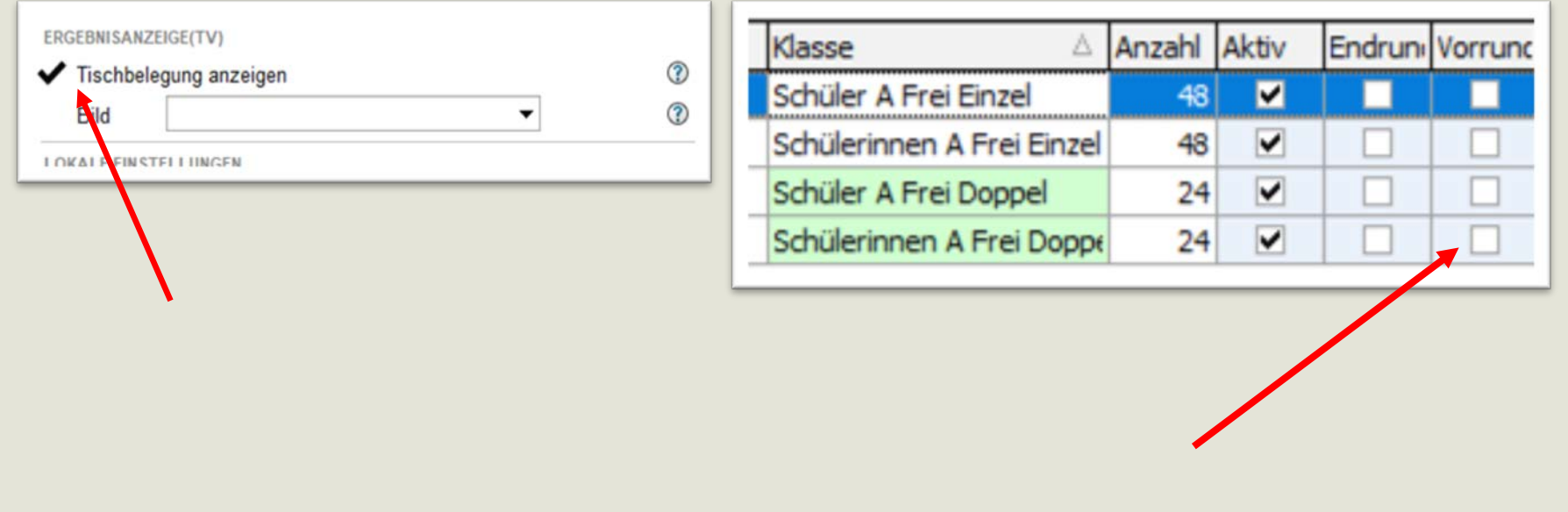

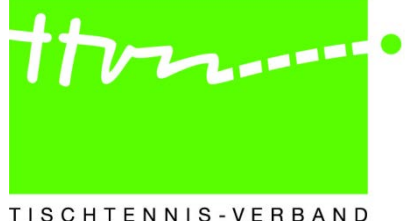

TISCHTENNIS-VERBAND NIEDERSACHSEN e.V.

- **Einrichtung :**
	- Auflösung und Position auswählen (Startbildschirm)

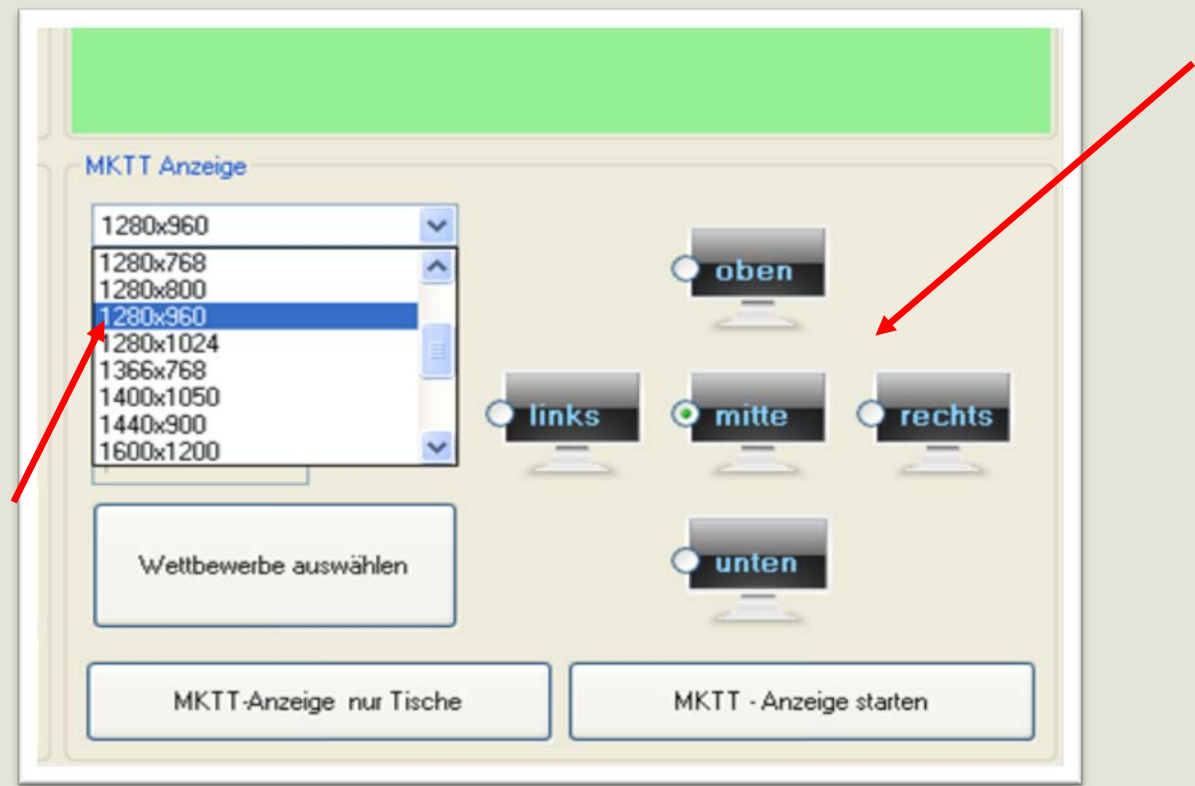

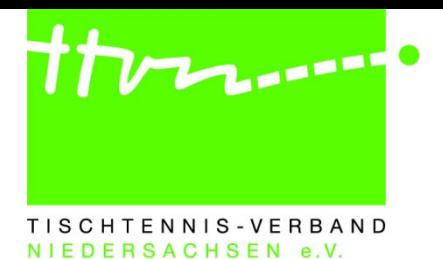

#### • **Einrichtung :**

• Position auswählen: nur bei Rechnern mit mehreren Monitoren. Ist der zusätzliche Bildschirm rechts angeordnet, ist die Position rechts zu wählen **Eigenschaften von Anzeige**  $\boxed{?}$   $\boxed{\times}$ 

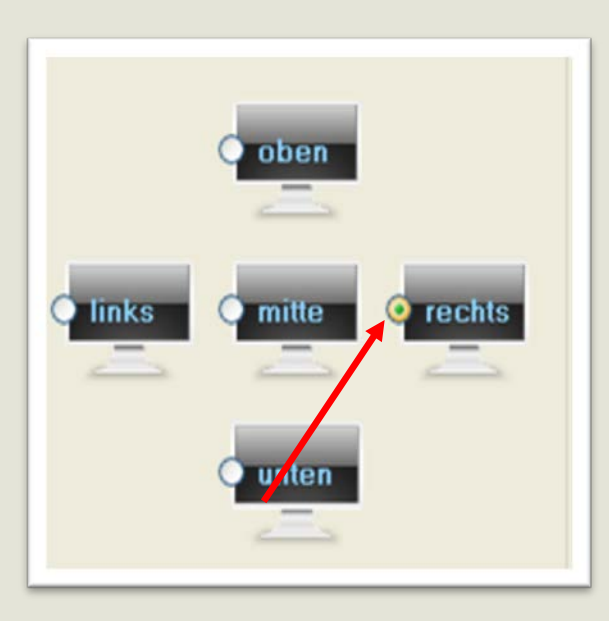

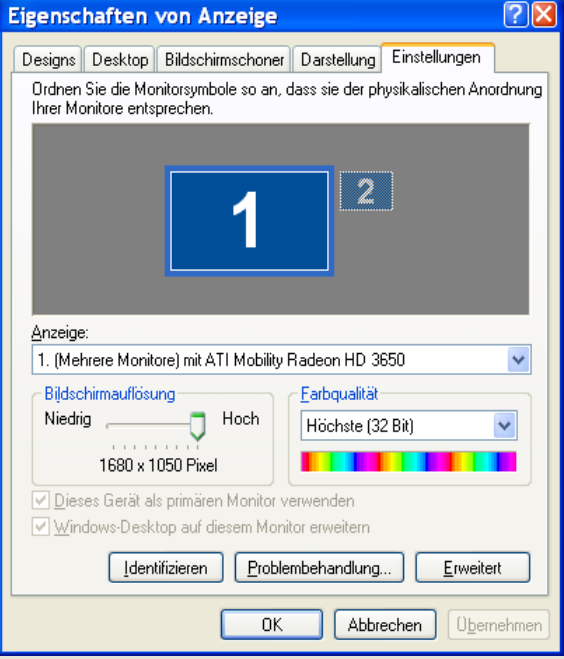

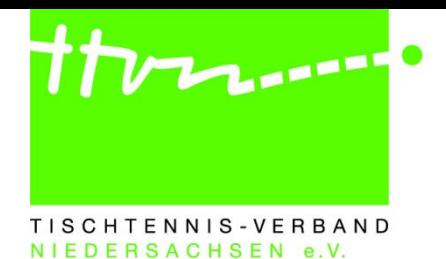

- **Einrichtung :**
	- Bildwechsel in Sekunden einstellen (ca. 10 20 sec.)

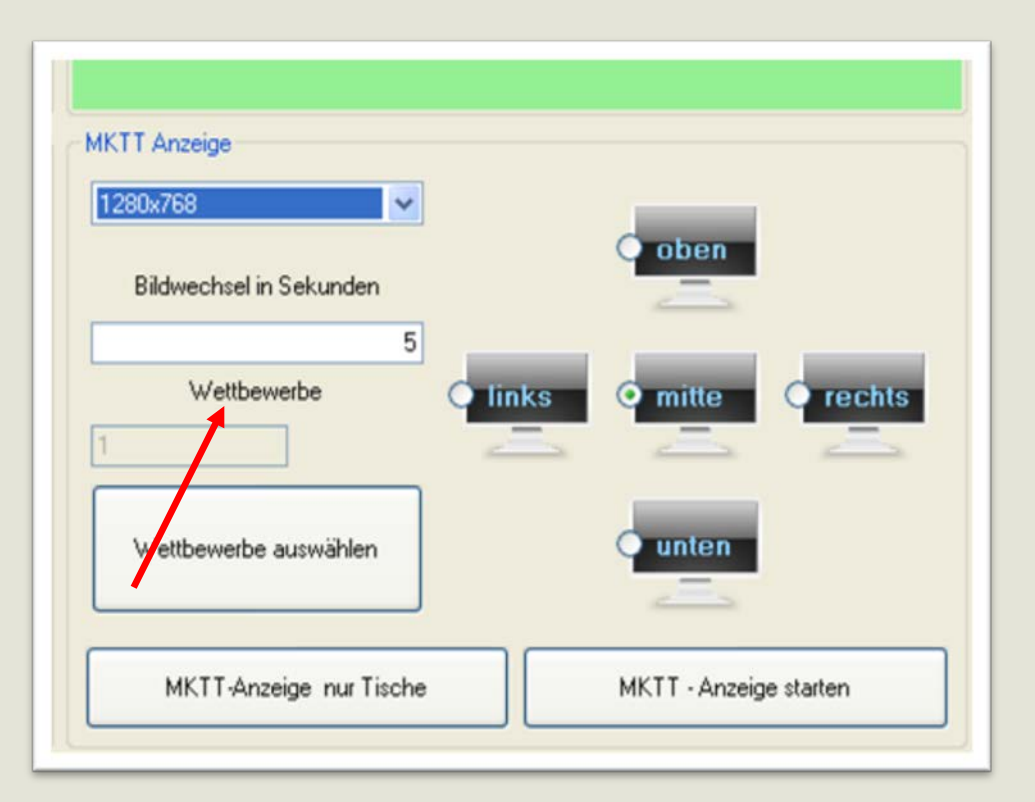

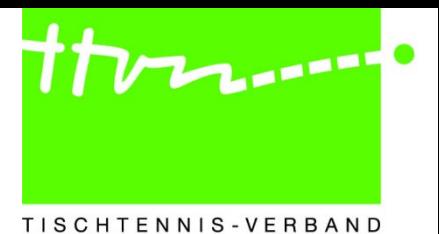

- **Einrichtung :**
	- Wettbewerbe auswählen

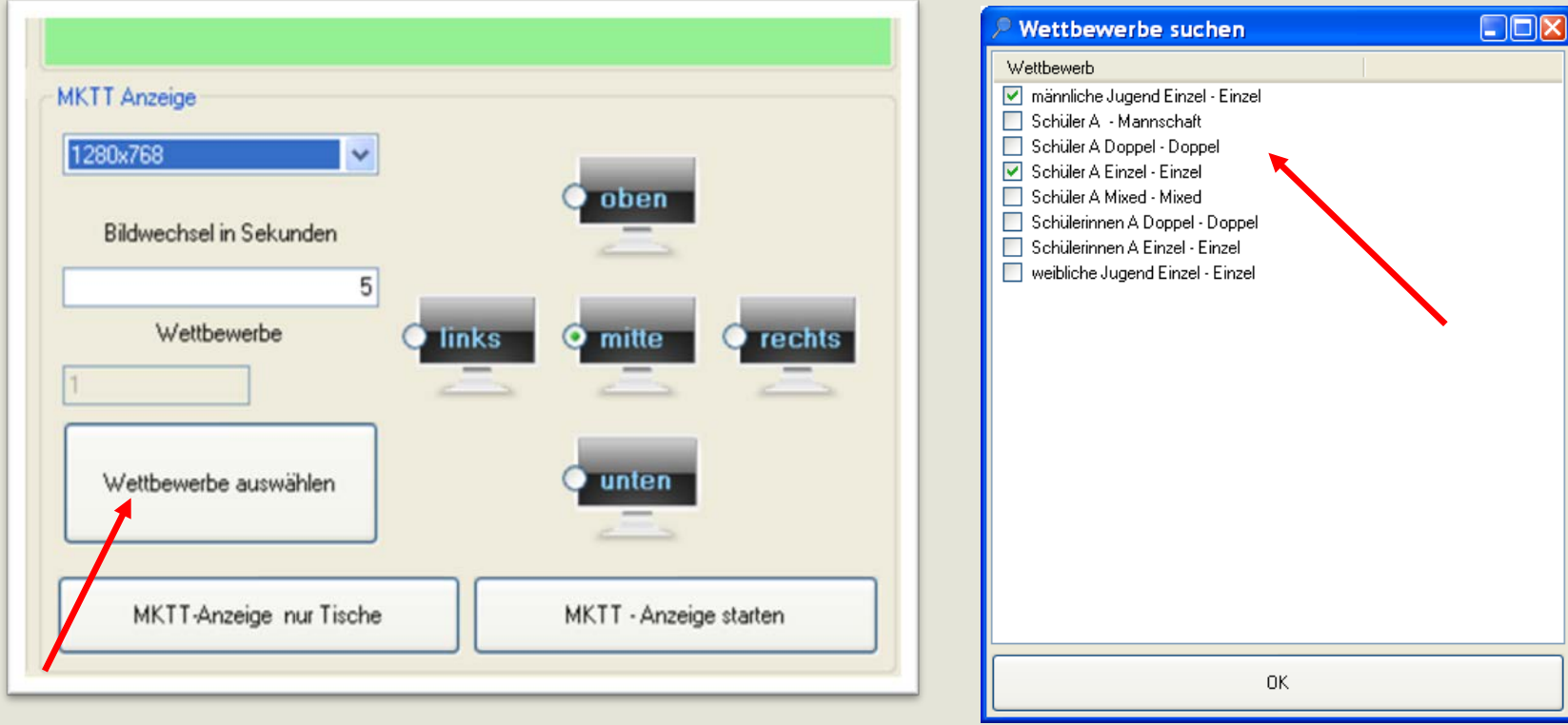

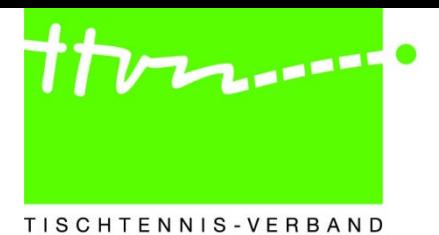

- **Einrichtung :**
	- MKTT Anzeige starten
	- MKTT Anzeige nur Tische
		- Nur Tische werden angezeigt

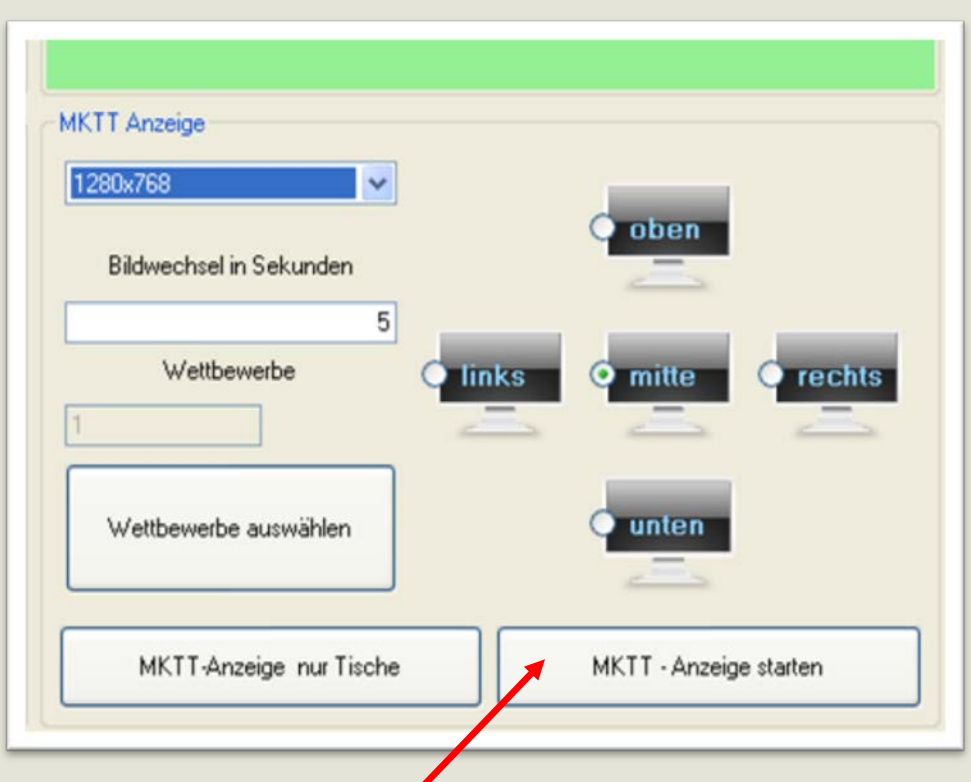

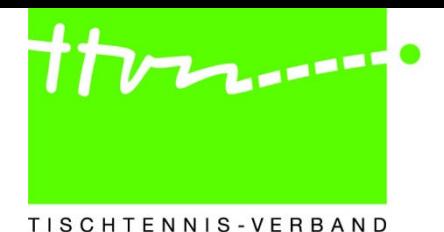

### **1. Auf Bildschirmen**

• **Beispiele**

Im unteren Bereich wird angezeigt, welche Ansicht gerade aktiv ist und wie viele Ansichten vorhanden sind.

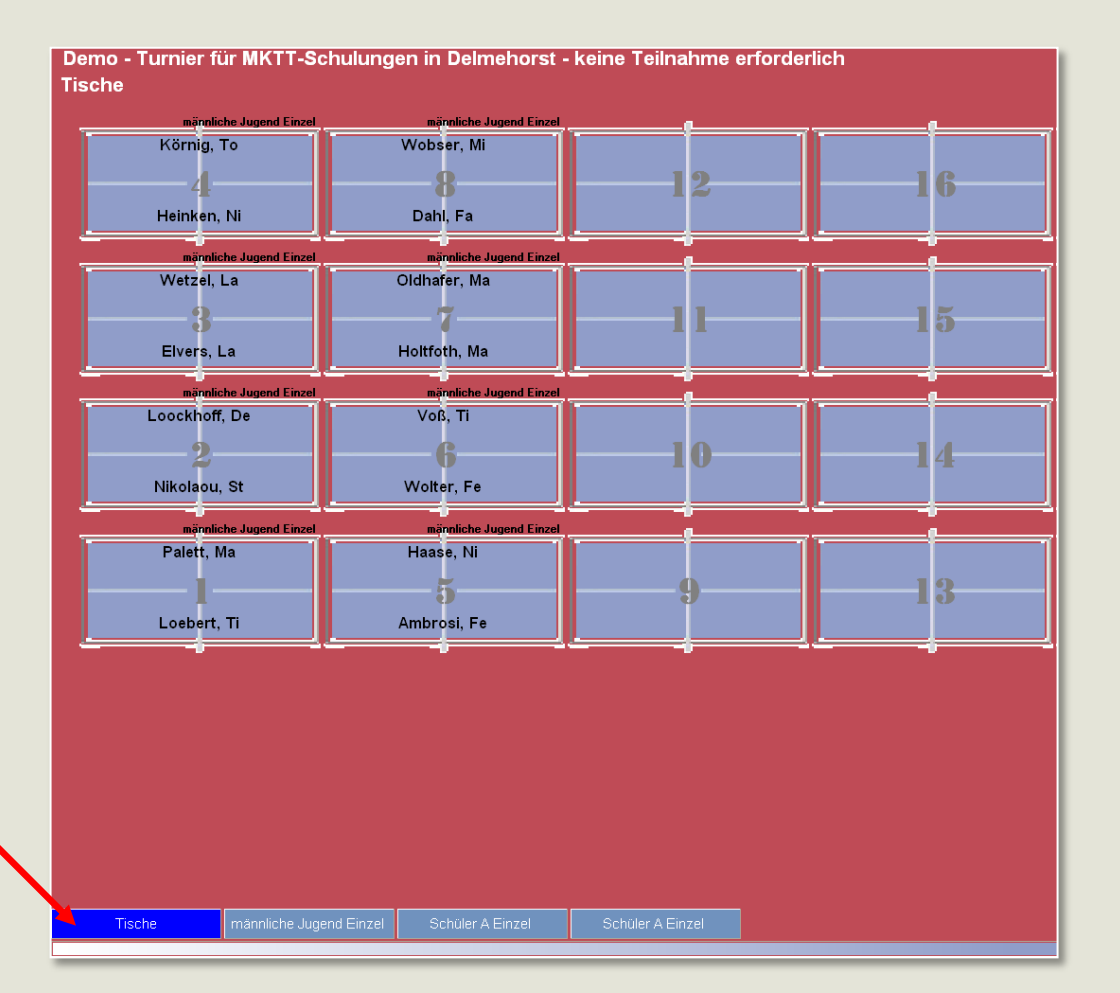

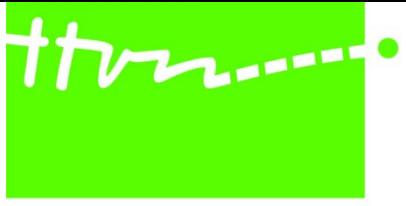

#### TISCHTENNIS-VERBAND NIEDERSACHSEN e.V.

#### • **Beispiele**

Demo - Turnier für MKTT-Schulungen in Delmehorst - keine Teilnahme erforderlich männliche Jugend Einzel - Vorrunde

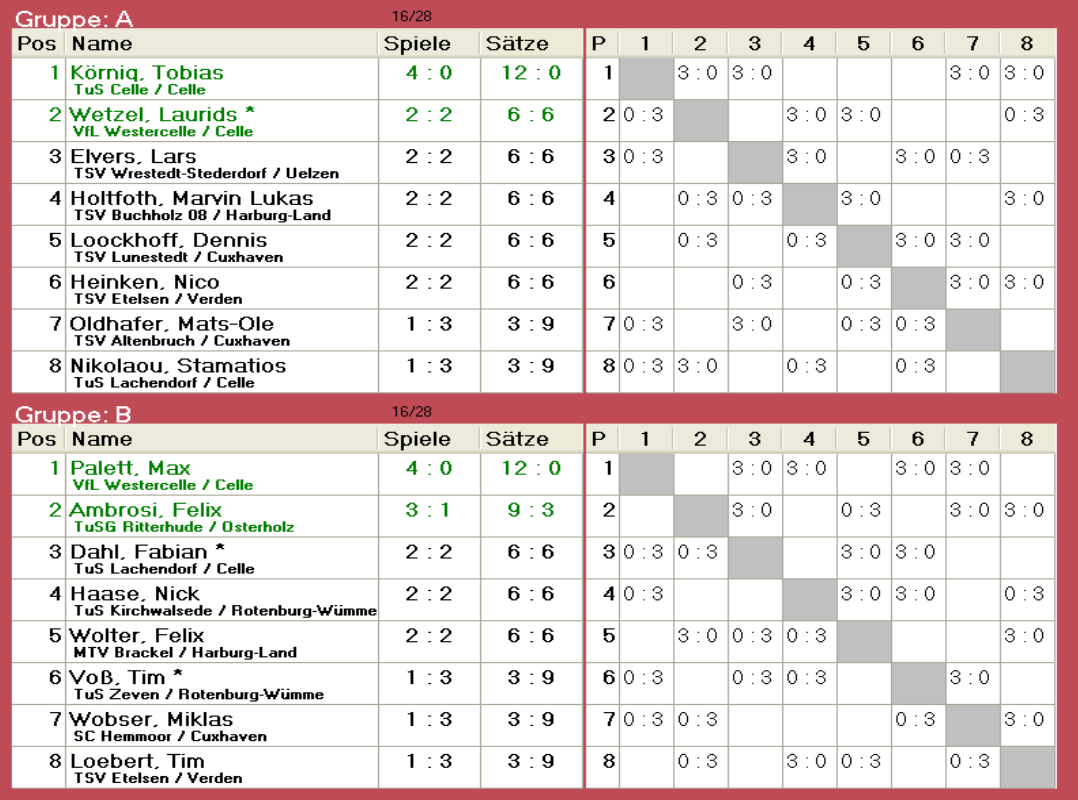

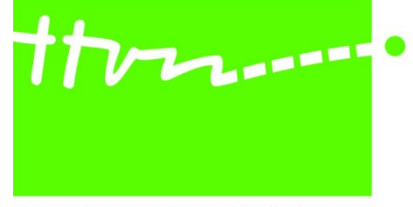

TISCHTENNIS-VERBAND NIEDERSACHSEN e.V.

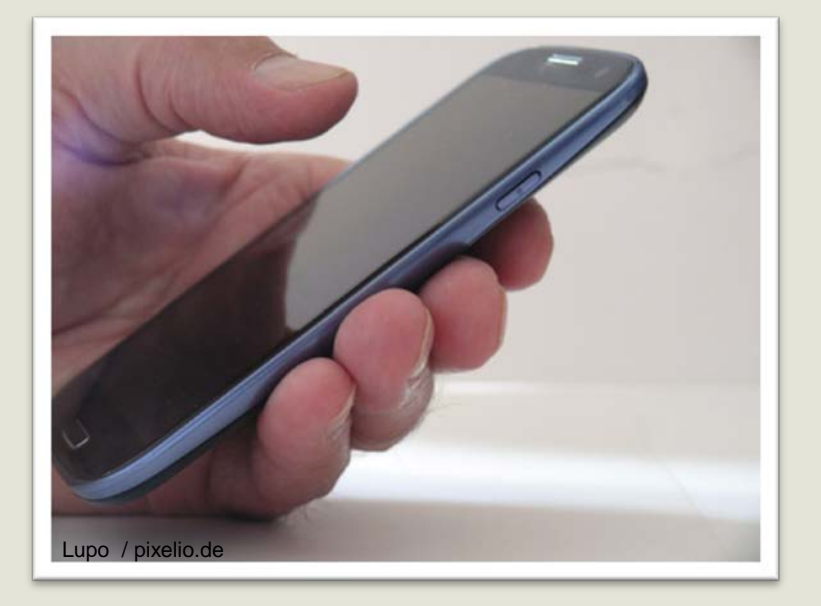

## **2. Ergebnisdarstellung auf Smartphones**

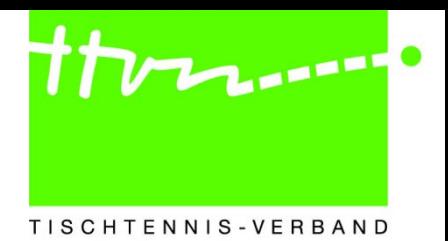

NIFDERSACHSEN

### **2. Auf Smartphones in der Halle**

- **Hilfsmittel**
	- WLAN Router (ungesichertes WLAN)
- **Einstellungen MKTT : Port 80 (Register Einstellungen)**

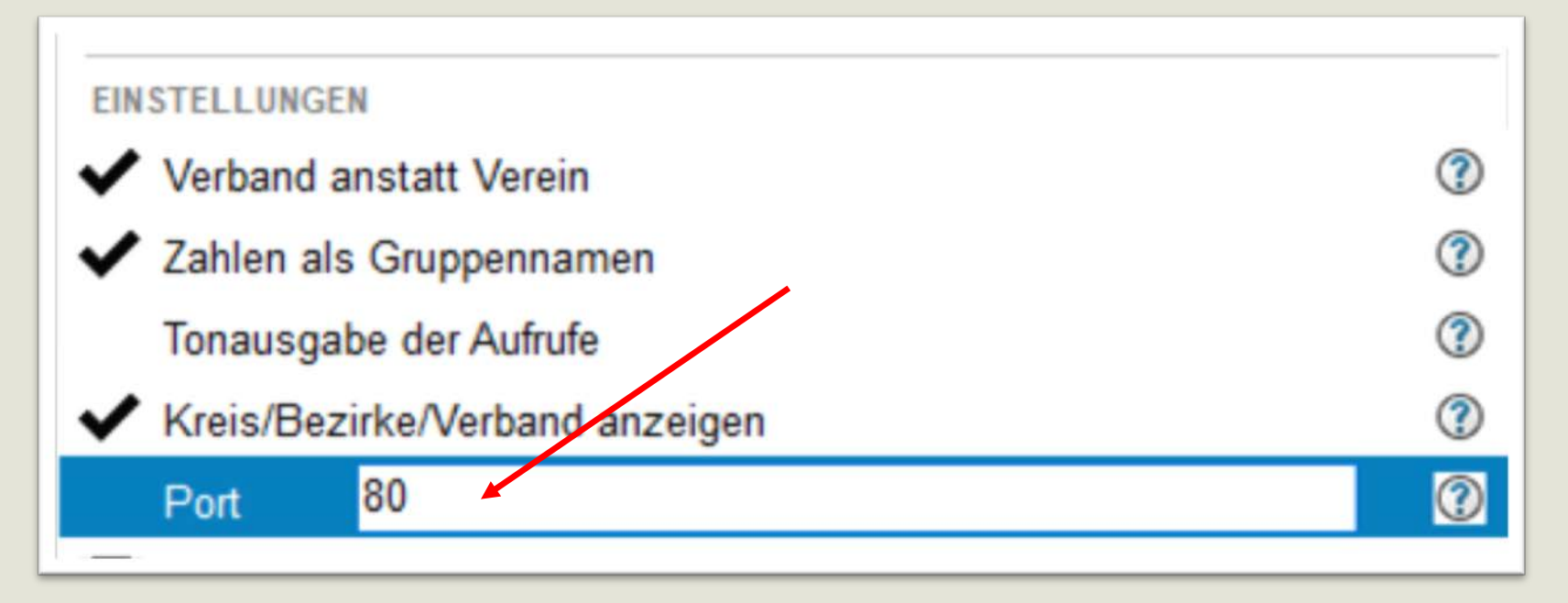

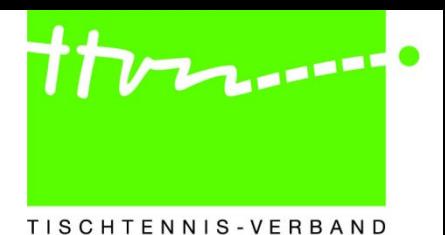

### **2. Auf Smartphones in der Halle**

- **Informationen**
	- Name des WLANS (z. B. MKTT)
	- IP-Adresse des MKTT-Programmes

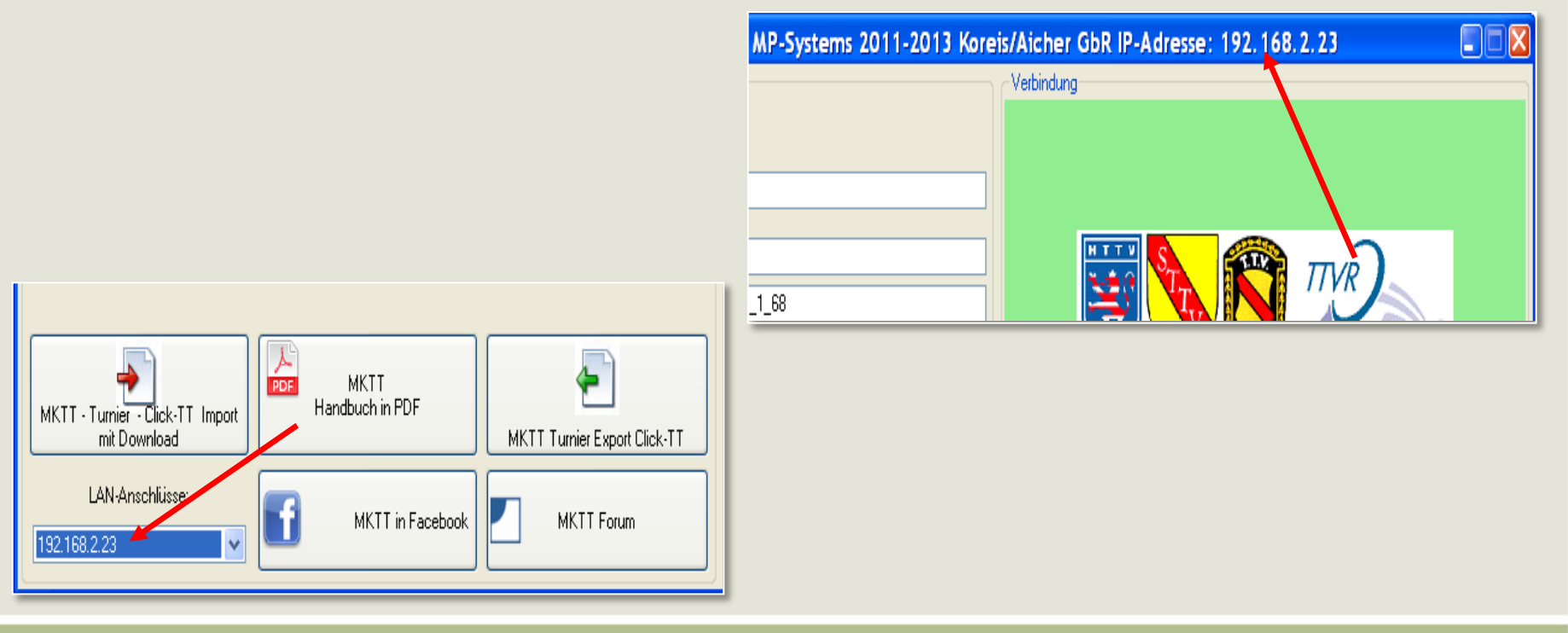

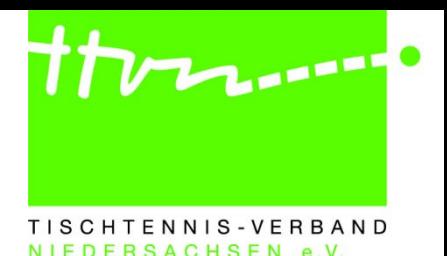

### **2. Auf Smartphones in der Halle**

- **Vorgehensweise** 
	- Smart-Phone mit dem WLAN verbinden
	- In die Adresszeile des Browsers (z. B. Safari) die IP-Adresse eingeben

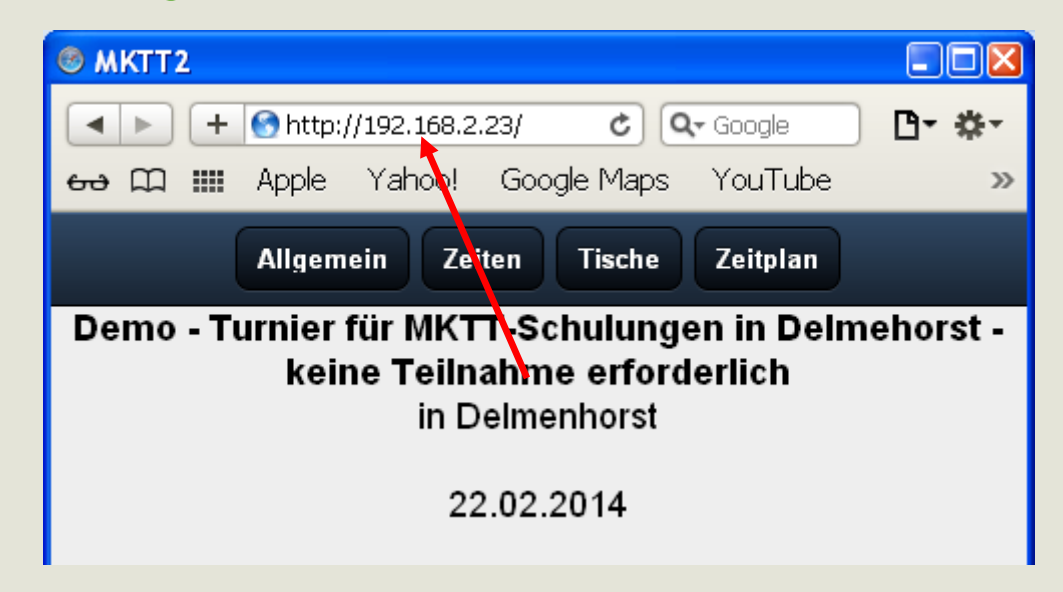

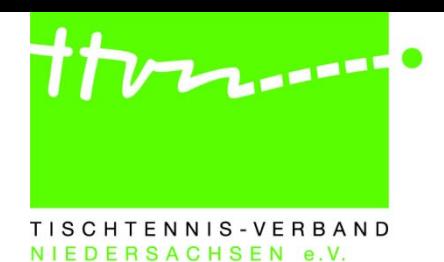

#### **2. Auf Smartphones in der Halle**

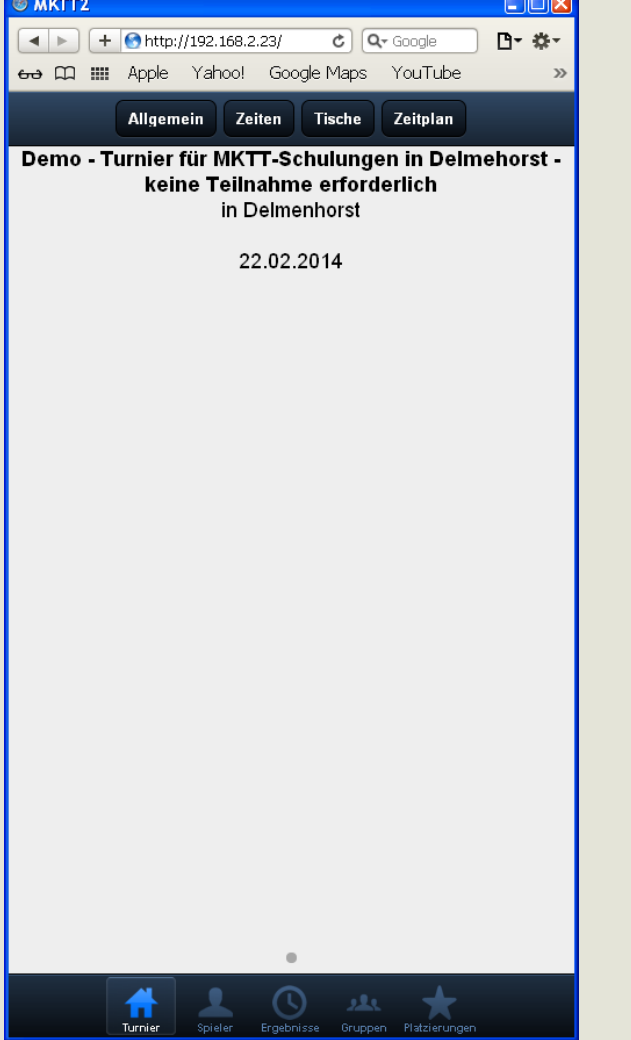

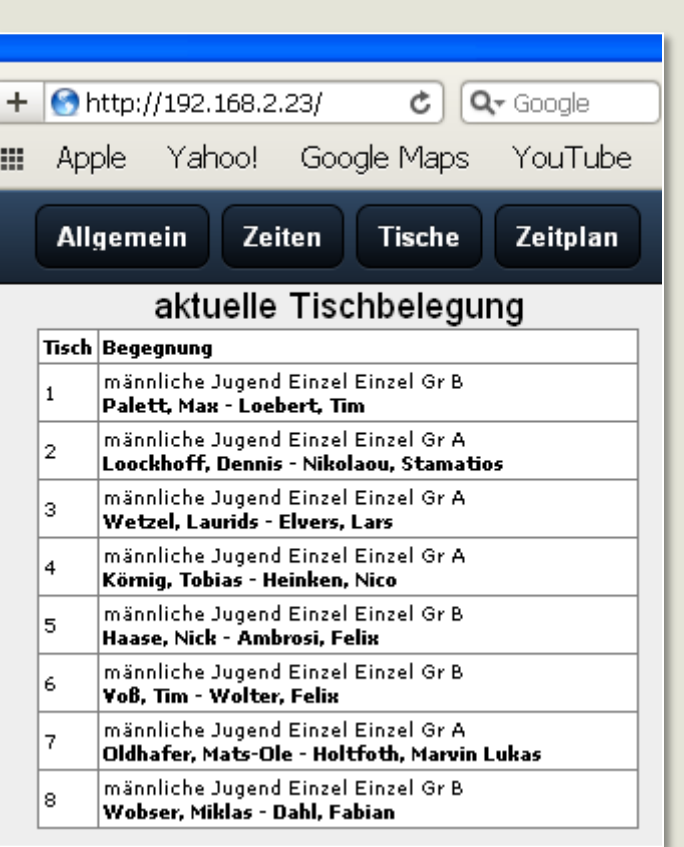

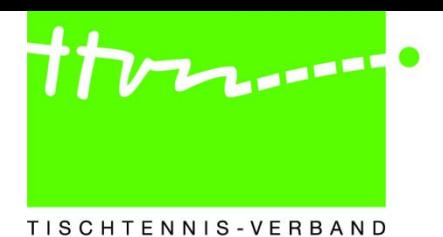

### **2. Auf Smartphones in der Halle**

• **Beispiele** 

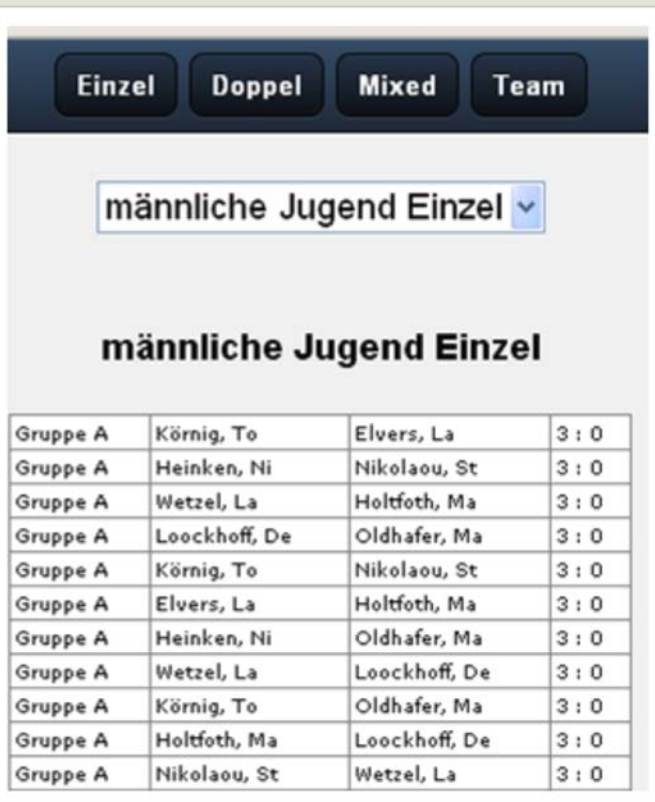

männliche Jugend Einzel

#### männliche Jugend Einzel

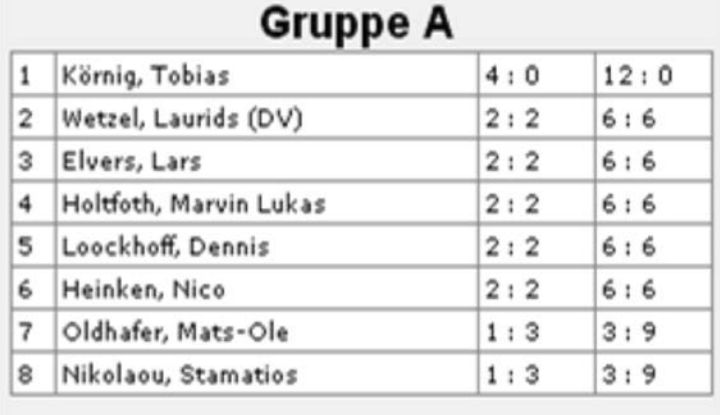

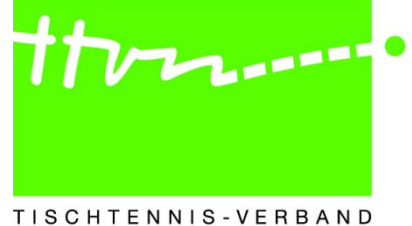

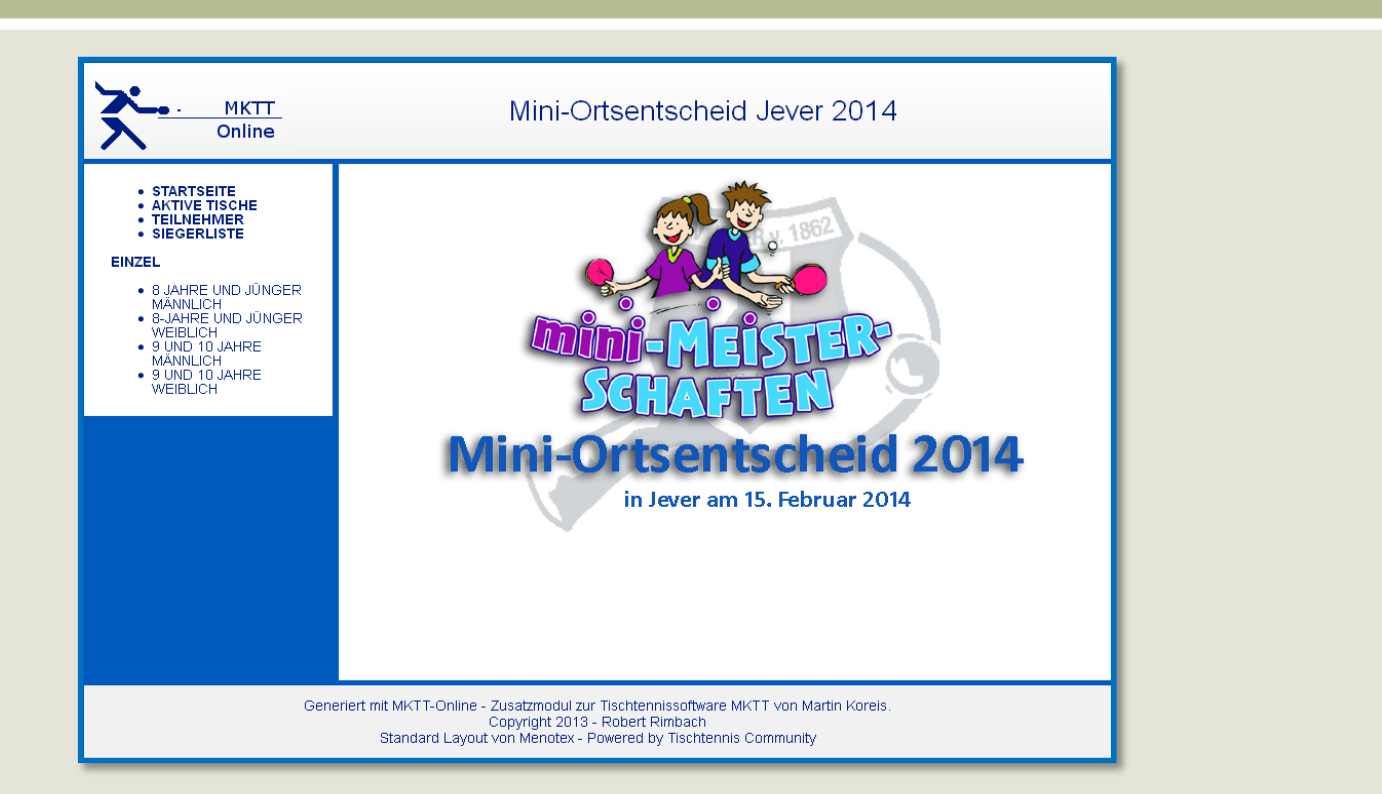

### **3. Ergebnisdarstellung im Internet mit MKTT-Online**

Quelle : Homepage MTV Jever, Tischtennis

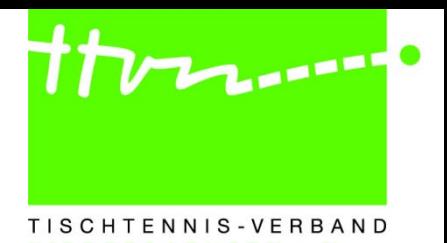

#### **3. Zusatzmodul MKTT-Online**

#### • **Voraussetzungen**

- Internet-Zugang (z. B. über UMTS)
- Zusatzmodul MKTT-Online
	- Hinweis:

Funktioniert ggf. nicht, wenn das Programm über ein freigegebenes Verzeichnis gestartet wird.

#### • **Allgemeines**

- MKTT-Online ist ein Zusatzmodul für MKTT
- Programmiert von Robert Rimbach
- Automatischer Ergebnis-Upload ins Internet

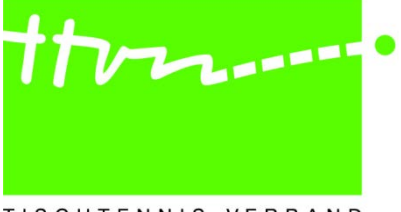

#### **3. Zusatzmodul MKTT-Online**

TISCHTENNIS-VERBAND NIEDERSACHSEN e.V.

- **Einrichtung**
	- Datenbankname eingeben (analog zu MKTT)

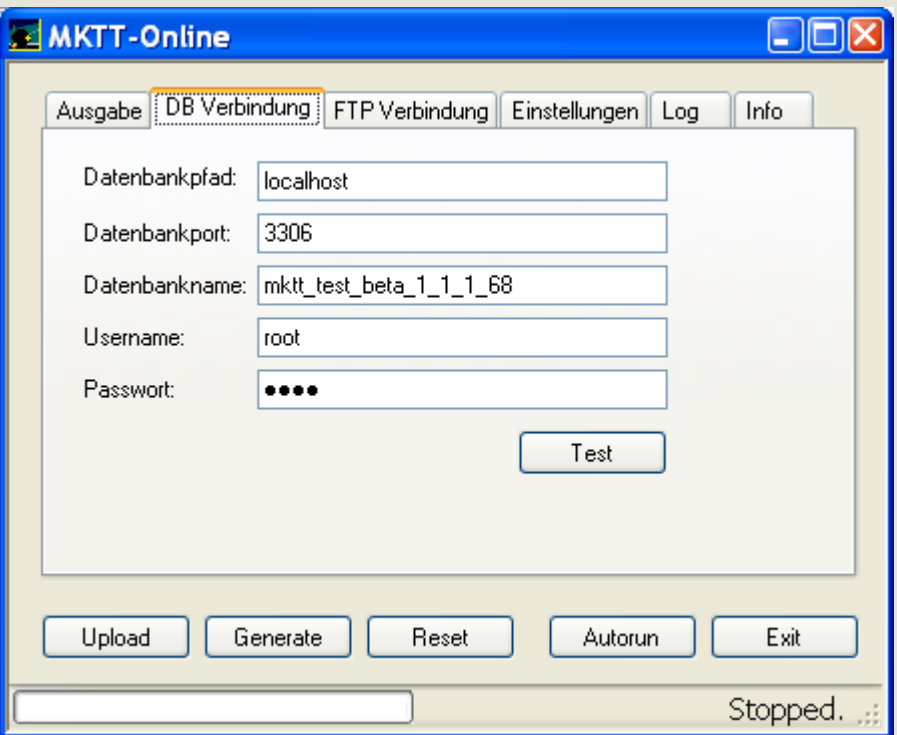

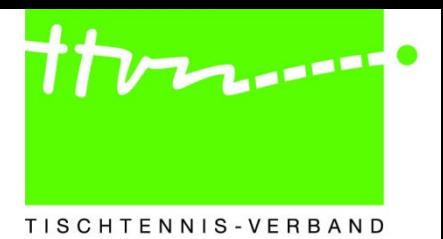

NIFDERSACHSEN

#### **3. Zusatzmodul MKTT-Online**

#### • **Einrichtung**

- FTP-Parameter eingeben
- Es wird automatisch ein Unterverzeichnis mit dem Turniernamen angelegt

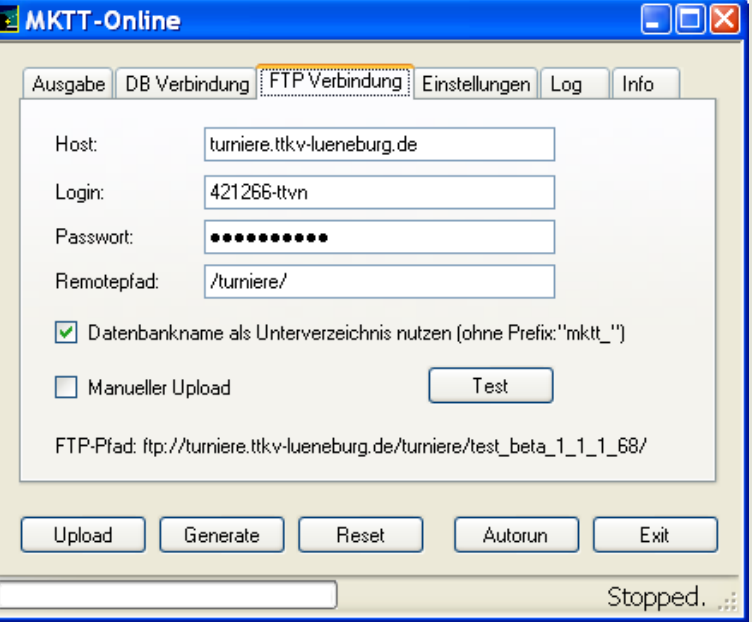

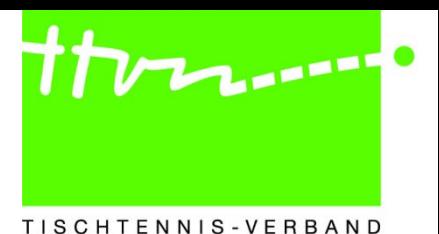

#### **3. Zusatzmodul MKTT-Online**

### • **Einrichtung**

- Aktualisierungsintervall vorgeben
- <Autorun> ausführen

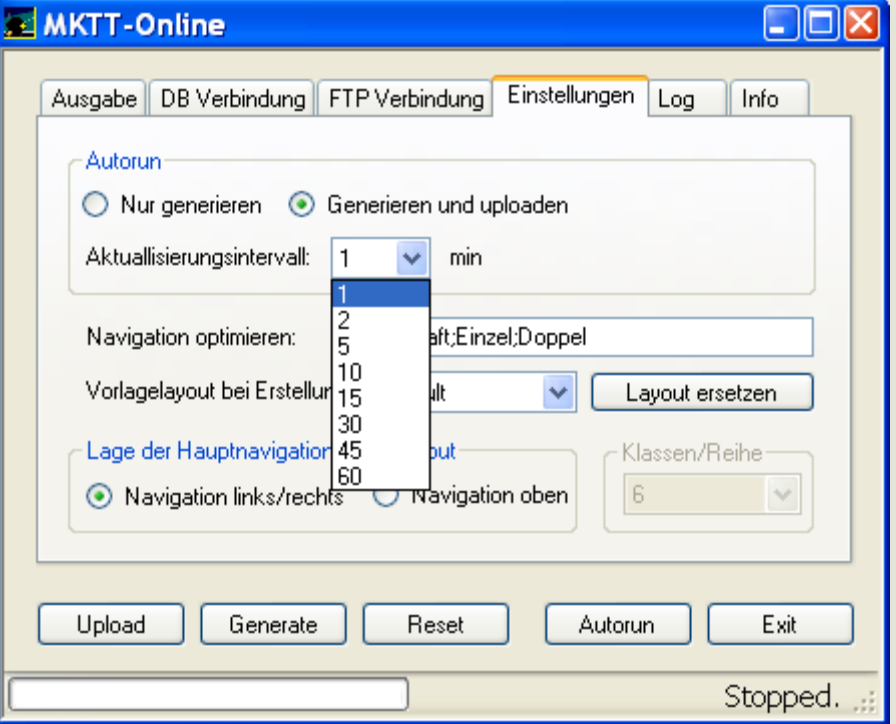

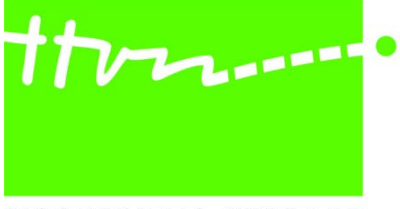

#### **3. Zusatzmodul MKTT-Online**

TISCHTENNIS-VERBAND NIEDERSACHSEN e.V.

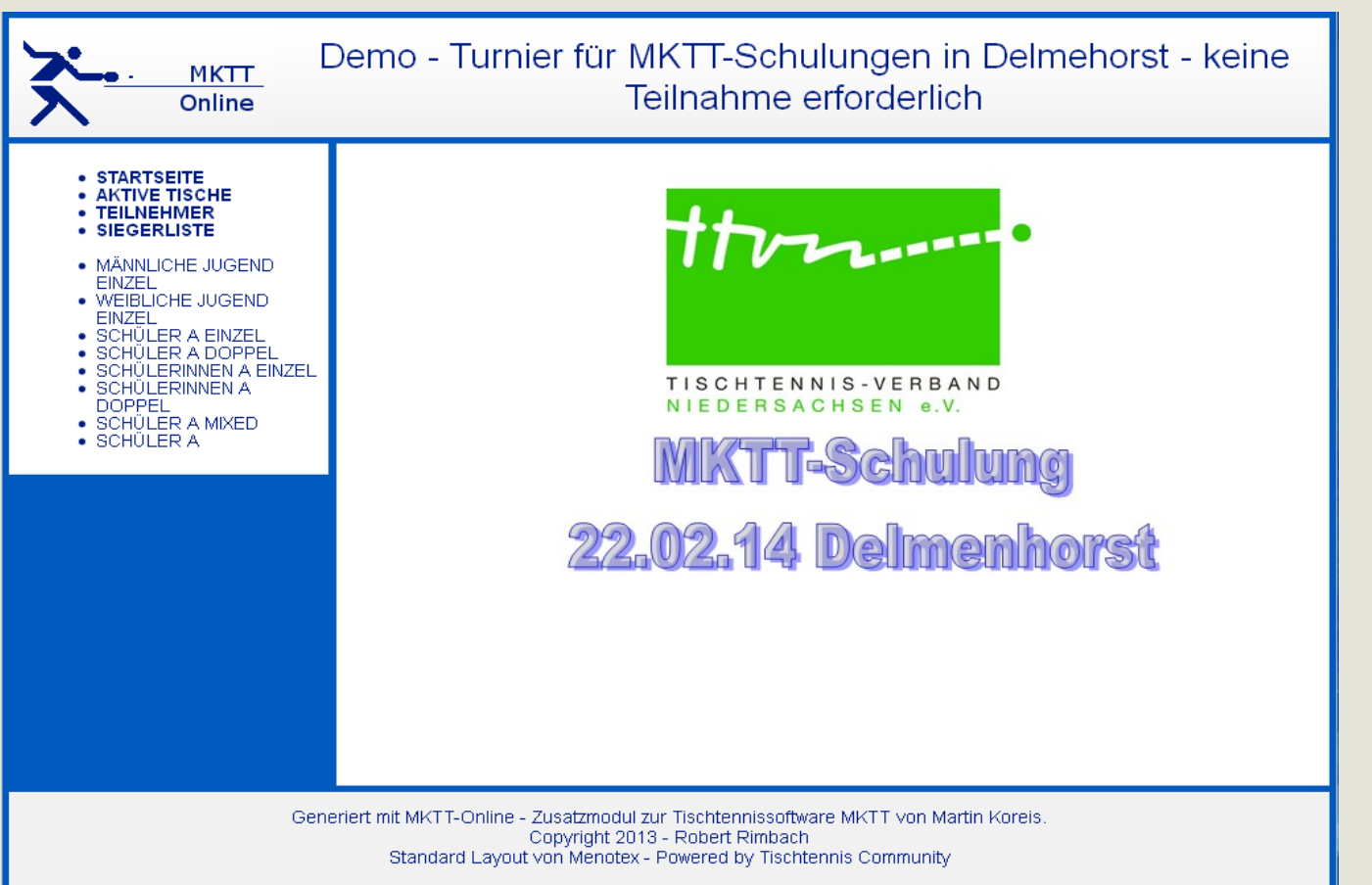

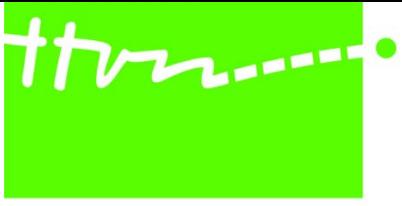

TISCHTENNIS-VERBAND NIEDERSACHSEN e.V.

#### **3. Zusatzmodul MKTT-Online**

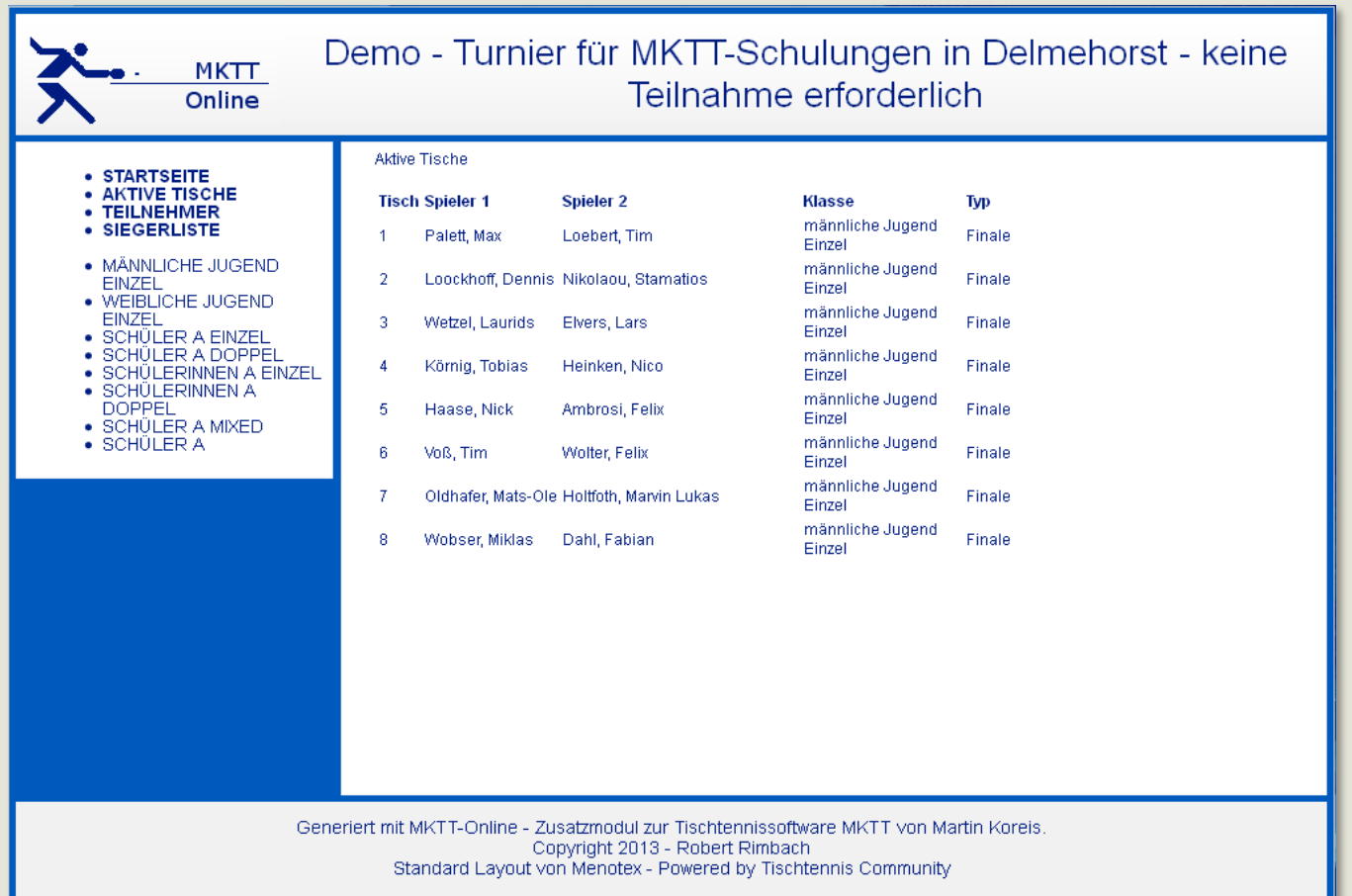

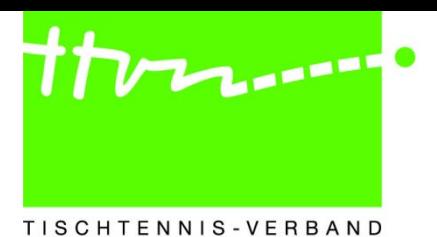

#### **3. Zusatzmodul MKTT-Online**

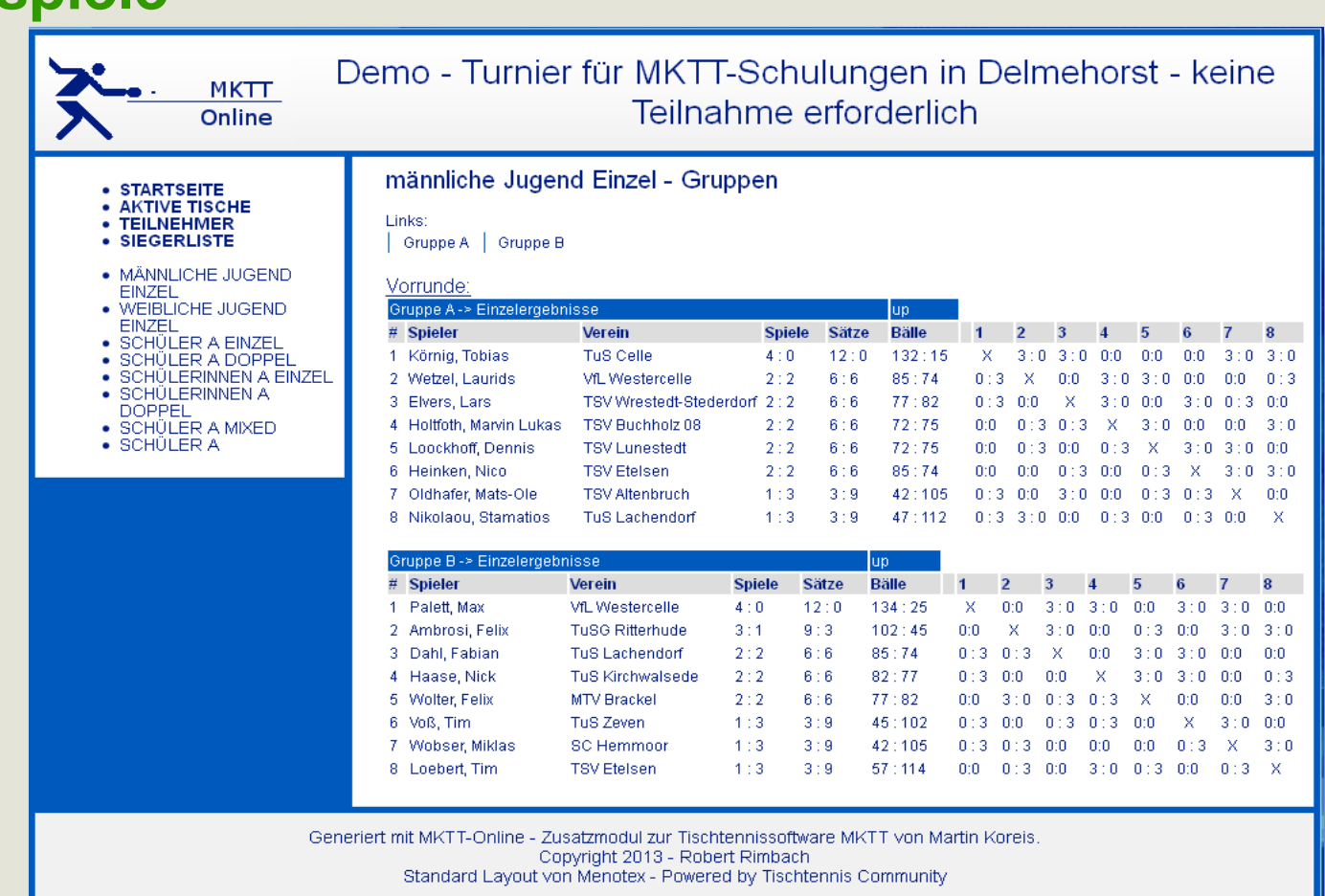